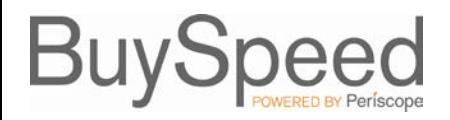

# City of Portland **Vendor Registration**

In order to receive notifications about Bid opportunities or to receive contracts or Purchase Orders (POs) from the City of Portland, vendors must be registered within the BuySpeed system. Vendors can register themselves by accessing the BuySpeed login screen **[https://procure.portlandoregon.gov/](http://procure.portlandoregon.gov/)** and selecting **Register**. If for some reason you cannot complete the registration process you can save what you have entered and return at a later date and complete the registration by accessing the BuySpeed login screen and selecting **Complete Registration**.

## **Providing General Information**

Upon clicking **Register**, a pop-up window will appear asking you to provide your entity's tax identification number and name. If you are a foreign (non-US) vendor, select the appropriate country of incorporation.

If your tax ID is new to the system, a **Register** screen will appear. Within the **Company Information** section, supply your company's official address and contact information. Within the **Administrative User Information** section, provide the information for an administrative user from your entity. This user will be responsible for adding new users from your entity to allow them access to BuySpeed.

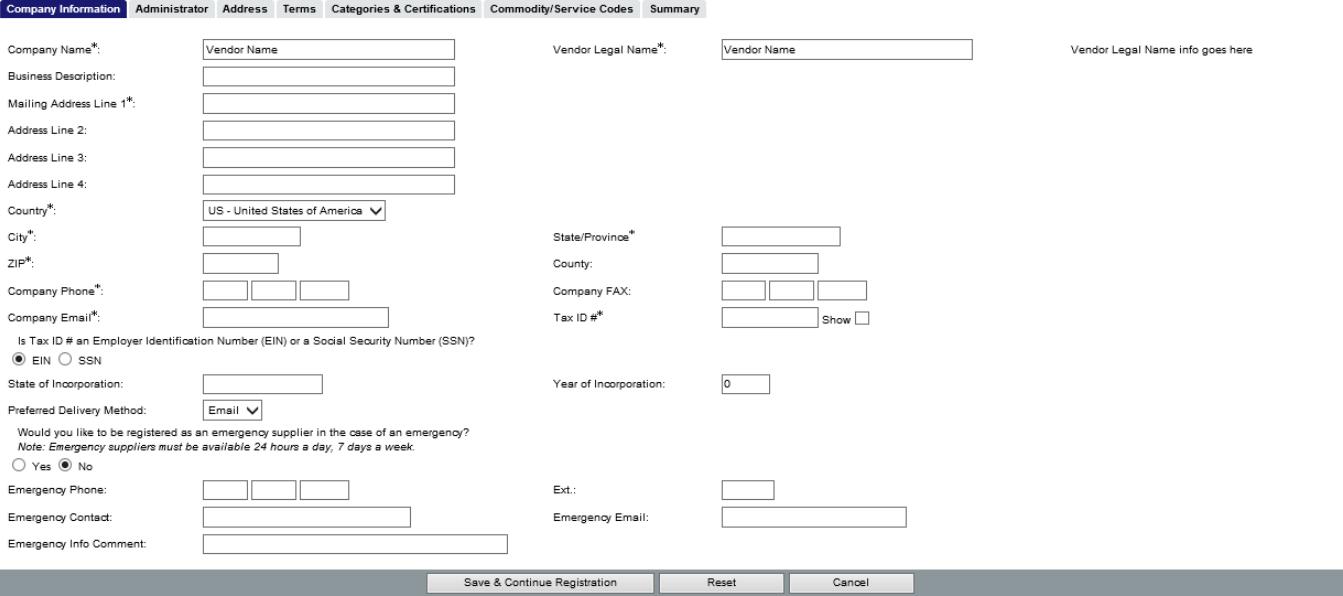

### Once complete, you may select to **Add Additional Addresses** (Remit or Emergency) or to **Continue Registration.**

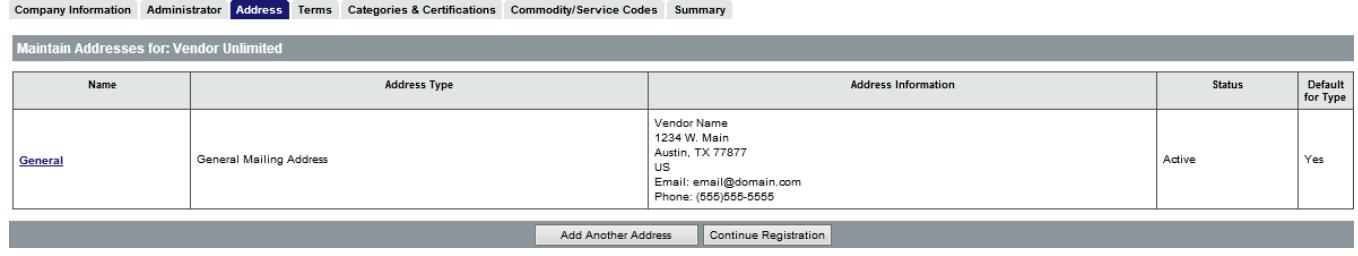

**Adding Addresses**

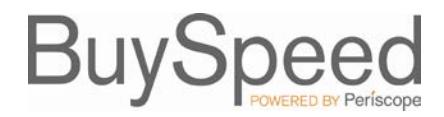

### **Selecting Your Terms, Categories and Certifications**

Once you've selected to continue the registration process, you'll be taken to the **Terms, Categories and Certifications** screens. Here you're asked to provide your standard payment and shipping terms, as well as designate your status for various categories and certifications requested by the organization you're registering with.

After you've completed this screen, click **Save & Continue Registration** along the bottom.

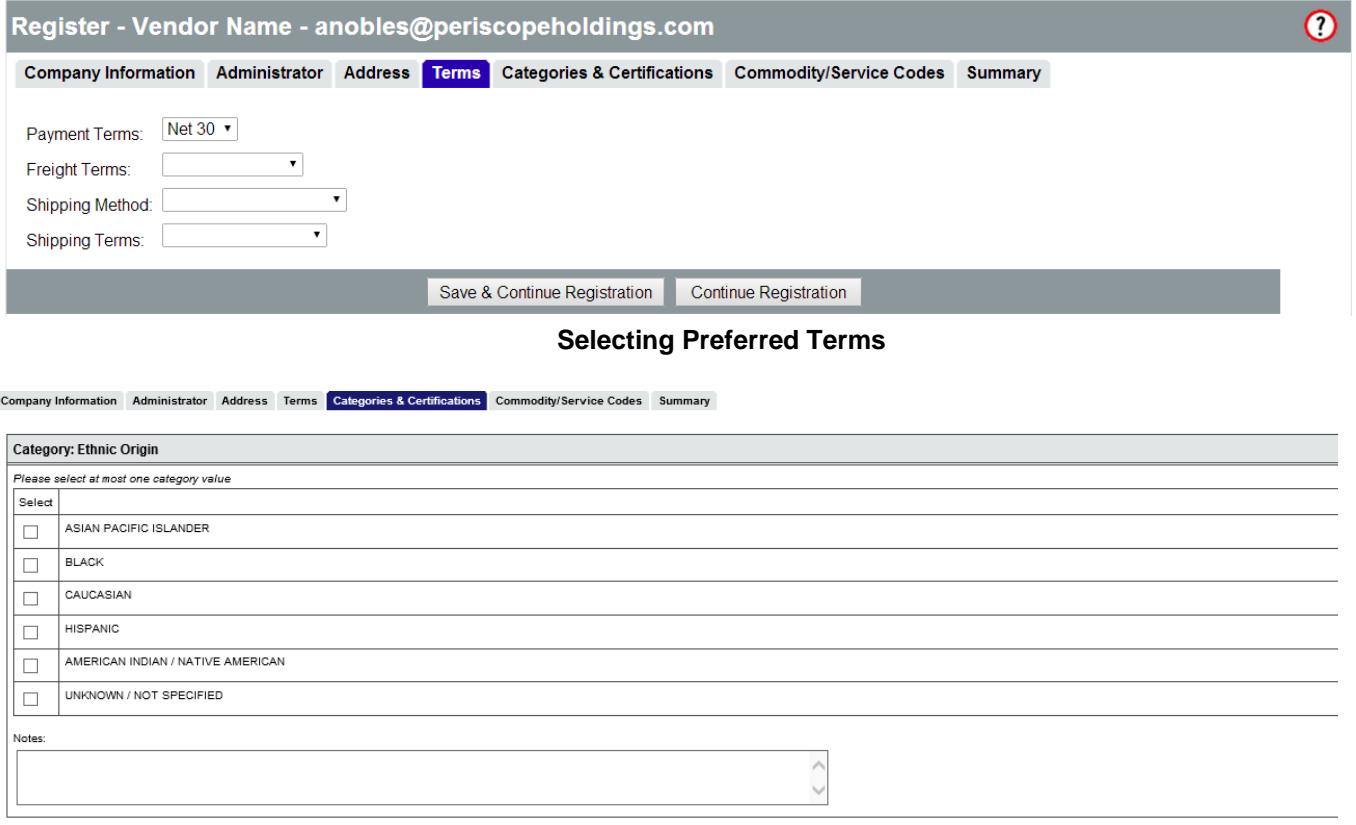

**Selecting Categories & Certification**

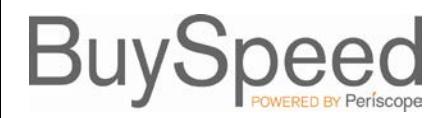

#### **Registering for Commodity Codes**

The last step in the registration process is to select the commodities and services that your entity provides. This will help ensure that you receive notifications about Bid opportunities for those commodities and services.

The **Commodity and Service Codes** screen allows you to search for the National Institute of Governmental Purchasing (NIGP) Codes that correspond with what your entity offers. You can peruse through general categories of commodities and services, or search by keyword. Once you've selected all the codes that match what you provide, select **Save and Continue Registration**.

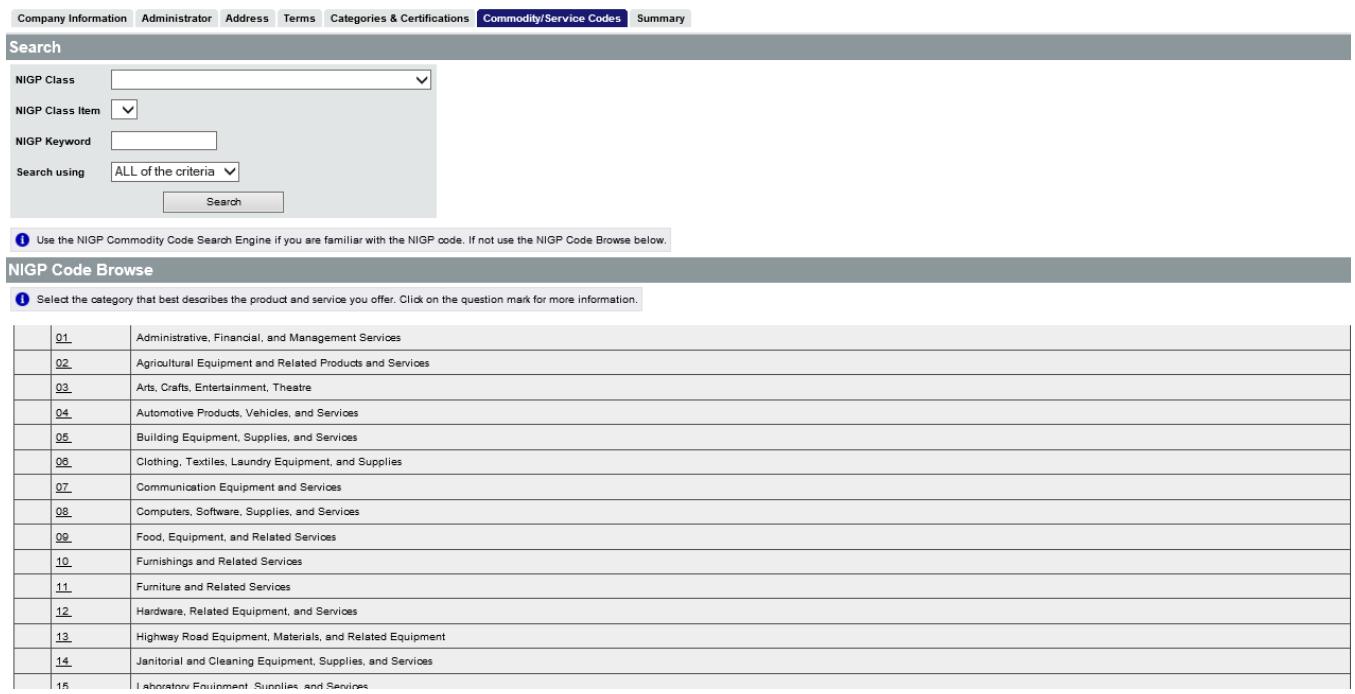

#### **Summary Tab**

Review your registration and submit at the bottom of the **Summary** tab. You have now completed the selfregistration process in BuySpeed. The email provided within the **Company Information** section will be emailed once your registration is complete. You may use this information to login and add additional users to maintain your organizational profile.